# **GUIDE TO APPLYING FOR CHRISTMAS CASUAL ROLES**

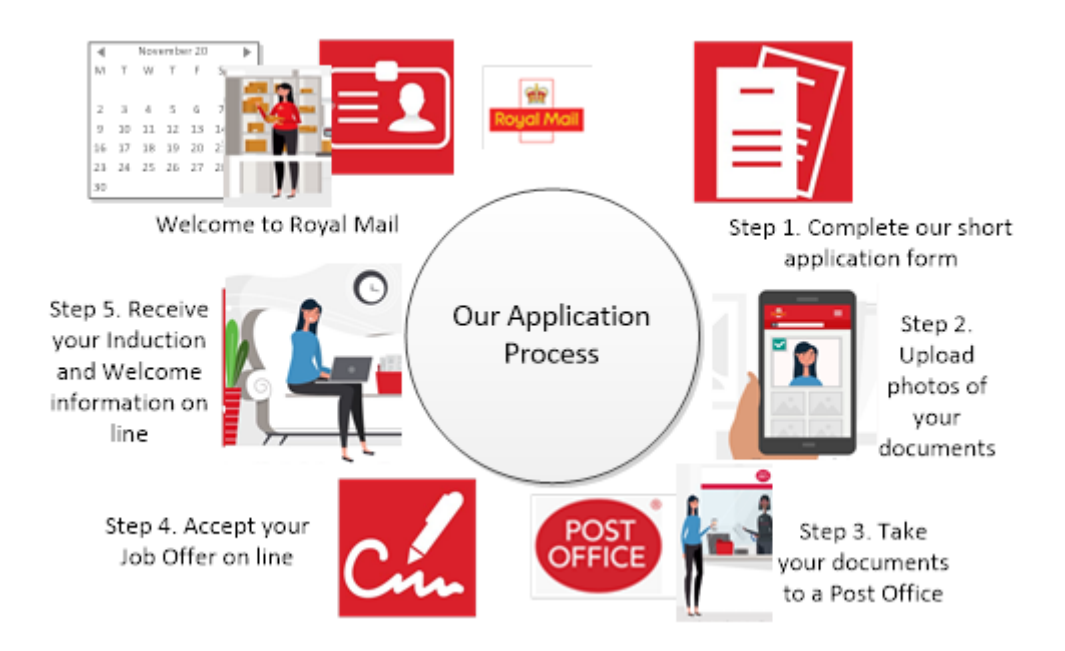

To apply for a Christmas Casual role within Royal Mail, search online:

## **christmasrecruitment.royalmailgroup.com**

to take you to our Temporary Jobs page.

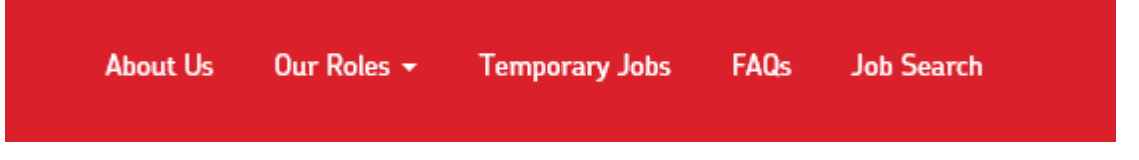

If you'd like some more detail about the roles before applying, click the 'Lets Chat' button at the bottom of the Christmas Recruitment page.

Enter a keyword, location or postcode and click 'Search Jobs' to display vacancies matching your selected criteria.

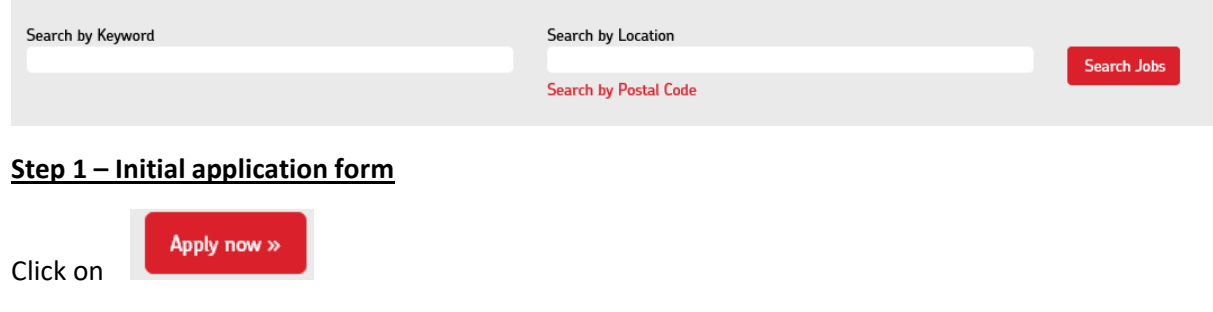

Sign in if you are already a registered user or create a new account by entering your email address and a password. To complete the initial application, add your personal details in the fields provided and complete the different sections of the application, using the drop-down menus or buttons to select the required information where necessary. All fields and questions with a \* are mandatory and must be completed.

Click on the link to read and accept the data privacy statement. When you've finished, click 'Apply' at the bottom of the page.

\*Terms of Use Read and accept the data privacy statement.

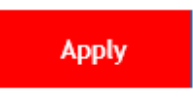

You will receive an email confirming your application has been submitted. If your application is progressed, you will receive a further email asking you to provide additional information and upload your documents. Remember we will be recruiting for Christmas roles into late October/early November so there may be a delay between the receipt of your confirmation email and progression to the next stage.

## **Step 2 – uCheck application**

The email you receive will explain what you need to do next to complete your application. You will be asked to provide some further personal information and upload documents to demonstrate your Right to Work in the UK, proof of Identity and proof of your National Insurance number. You will also need an electronic head and shoulder photo of yourself to be used as your staff Identity badge.

Read through the email carefully and ensure you have the all the required documents to hand before you start. You may find it easier to take photos of the documents beforehand and load them onto the device you're going to use to submit the application. It is worth noting that if you intend to use a driving licence as part of your application it must be in your current address.

When you are ready to start click the uCheck link at the end of the email

Ready to go? Here is your link to uCheck.

Make sure you watch the informative video and read through the instructions on the front page and when you are ready click 'start now.'

## **START NOW**

Select your current Nationality from the dropdown menu and upload a photo of your proof of National Insurance number and a head and shoulders photograph of yourself (in the style of a passport photo) for the staff identity badge. Type in your National Insurance number in the field provided.

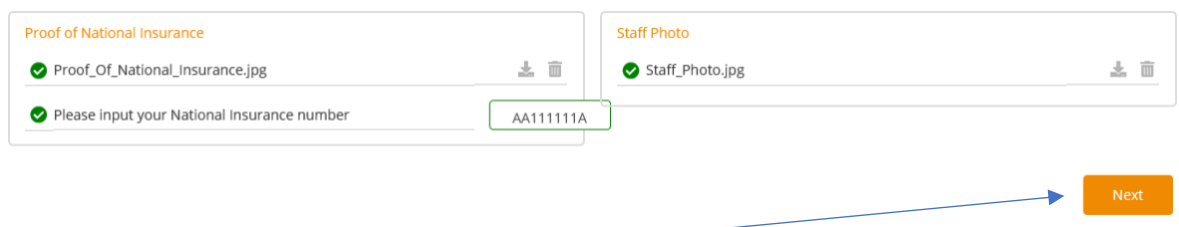

Click **Next** to continue

You will be provided with a drop-down selection of documents that are required to support your application. Select the relevant document from the dropdown list and click **Next**. You will be provided with further drop-down lists to select other documents you need to provide based on the document you selected as Document 1. Continue to select the relevant documents and select **Next**.

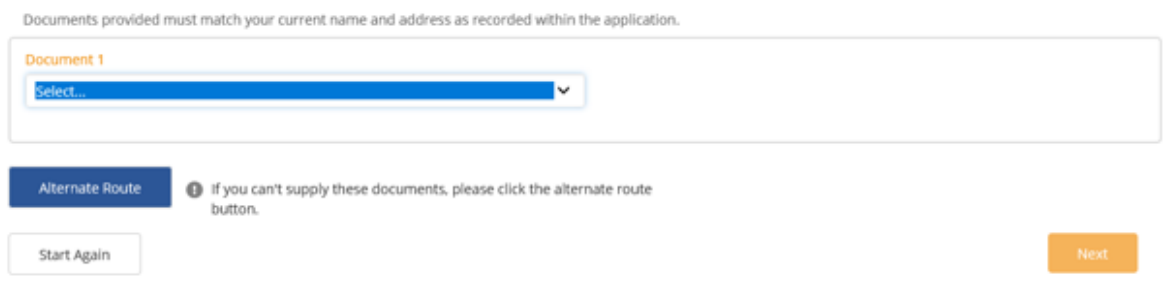

You can easily clear all selections or start again using the buttons at the bottom of the screen. This may be useful if you come to a drop-down list of documents where you do not have any of the documents required as it may be possible for you to select a different document in Document 1 that provides different options.

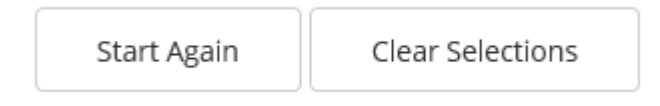

Clicking on the 'clear sections' button allows you to go back and select different documents from the dropdown picklist. If you click the 'start again' button this will take you back to the beginning of your application.

Once all the necessary documents have been selected you will be asked to upload copies of these documents. Click the upload button and select the appropriate photo from your device.

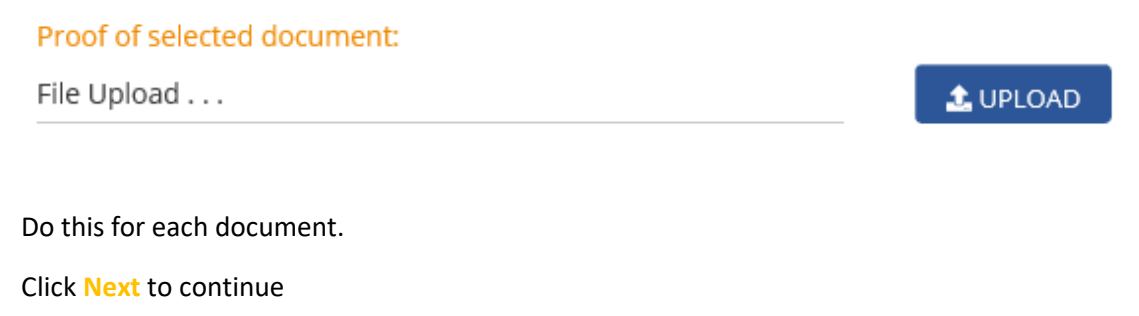

You will then be asked to provide your 5-year activity/work history, which must include any gaps in your employment.

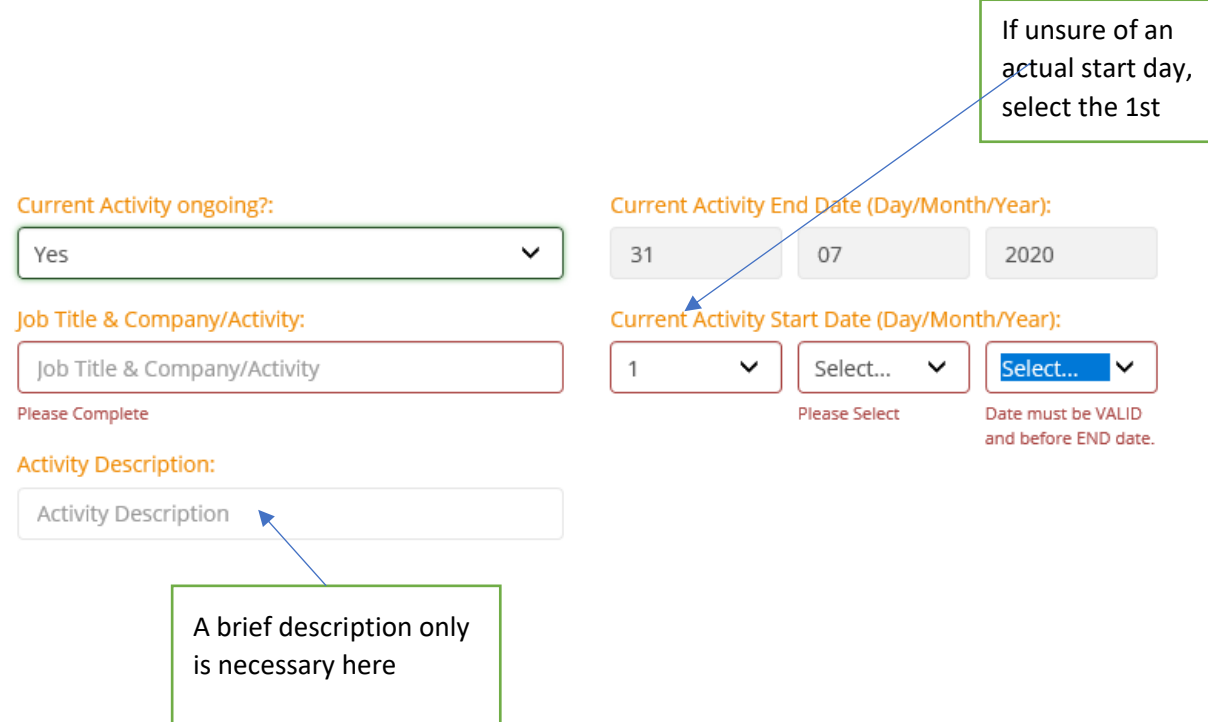

Continue to add activities until you have provided the full 5 years of information.

The green bar across the screen will update with the period of time submitted as you enter each activity.

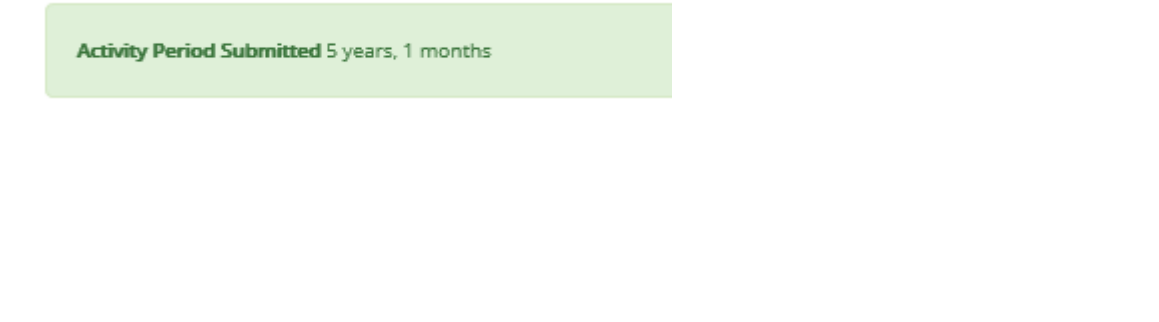

You can click Previous or Next to move forwards or backwards as you progress throughout the application.

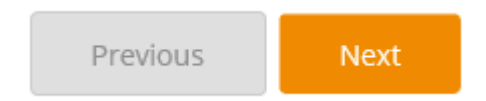

You can track how far along in the process you are from the buttons across the top of each page

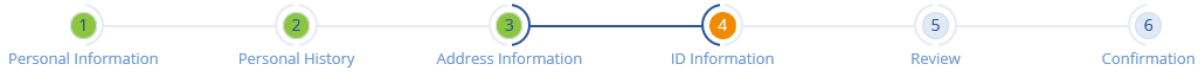

On the next screen enter your personal details using the text fields and dropdown boxes, as appropriate, following any prompts that may pop up on the screen.

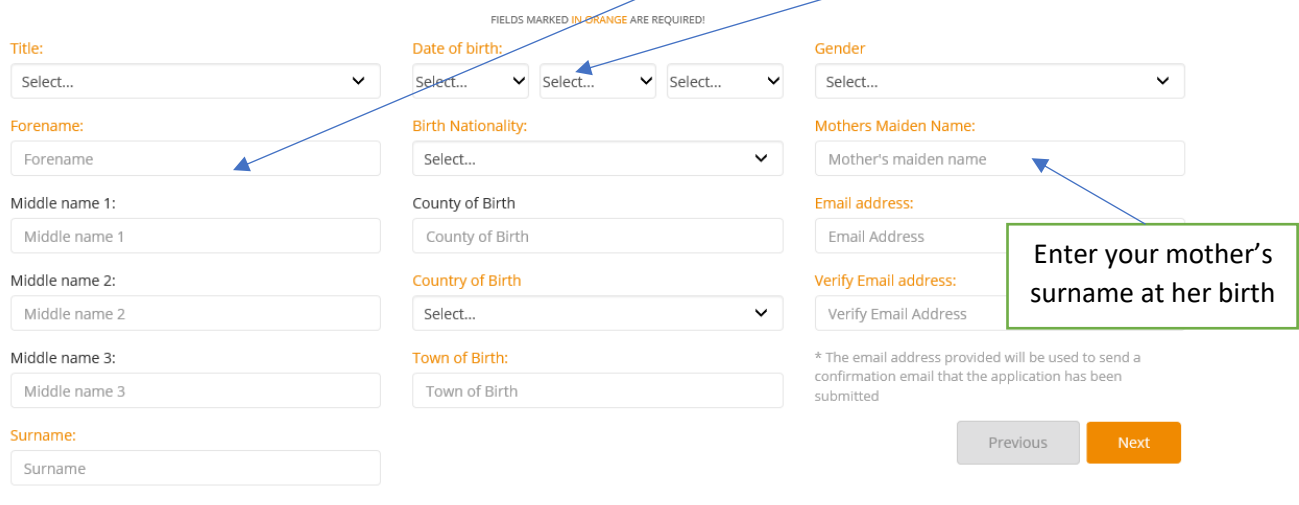

### Click **Next** and confirm your Nationality and any surname changes.

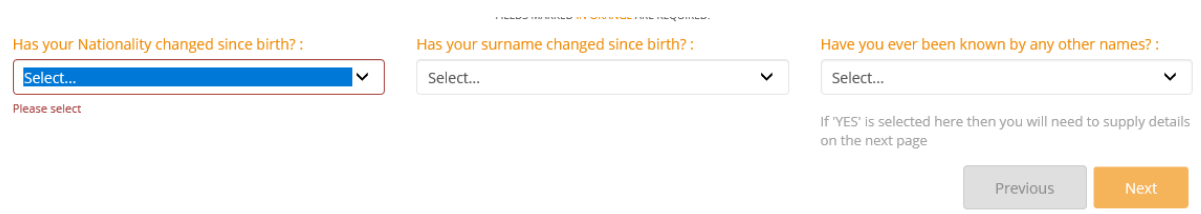

If you answer 'yes' to the question 'has your surname changed since birth', then you will be asked to provide your birth name and tell us the date your name changed.

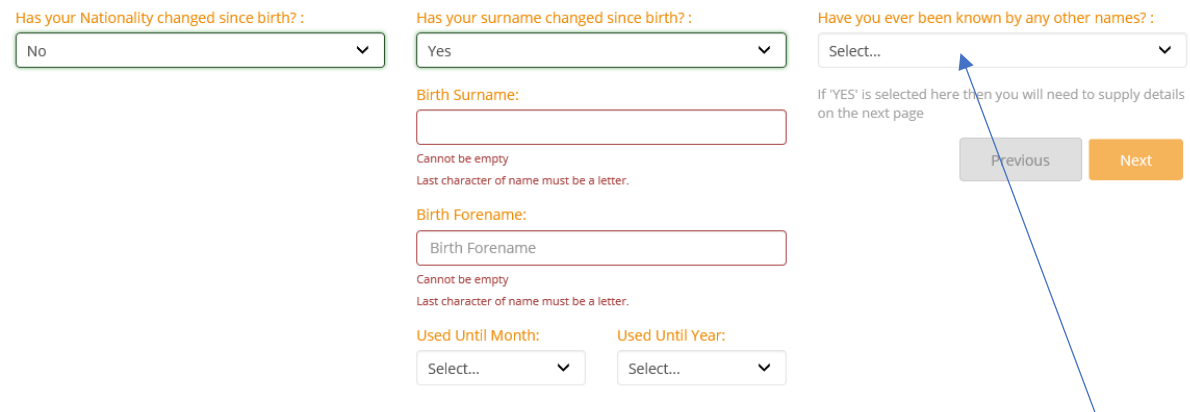

If your name has changed more than once (forename or surname) then you need to state 'yes' to 'have you been known by any other name.' This will open another section for you to provide the details of the name change and the dates that you changed your name.

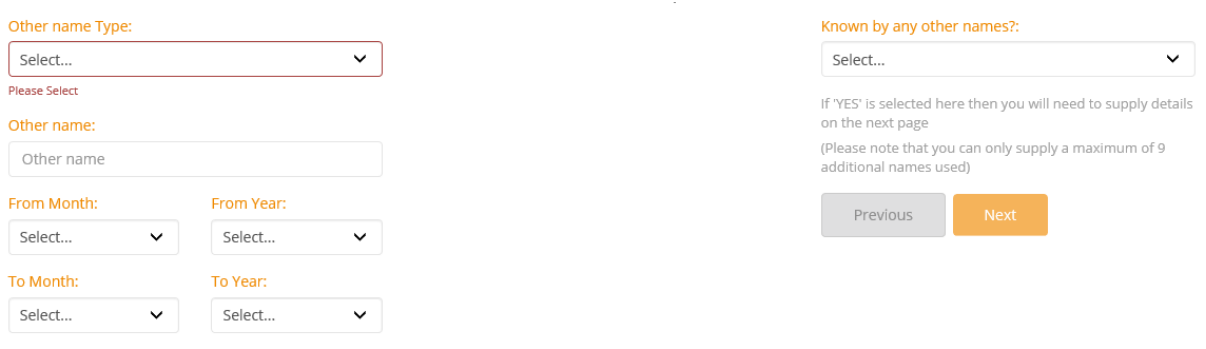

Please note: the maximum number of other names you can enter details for is 9.

Click **Next** and add address details using the postcode finder where appropriate.

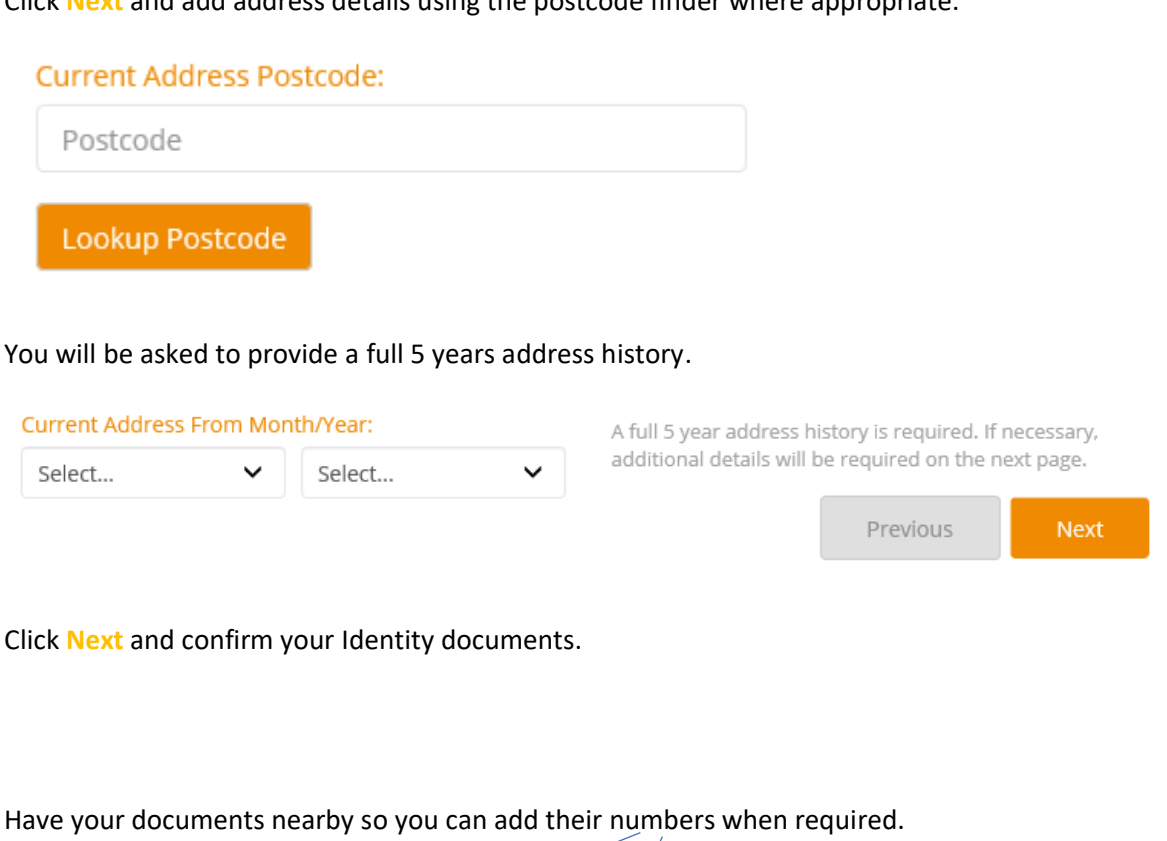

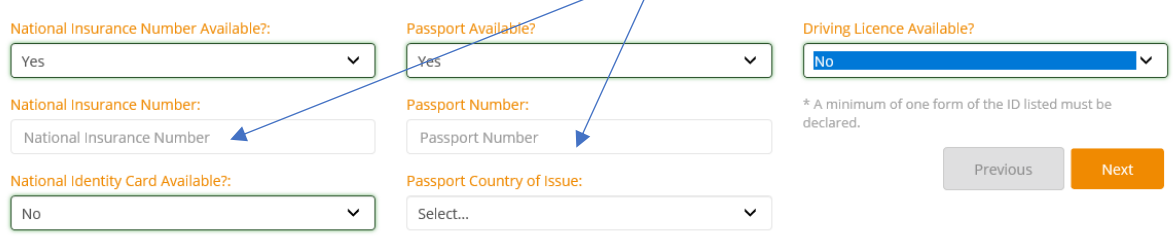

Click **Next** to review all the information you have provided. And confirm you have read and understood the statements on the right of the screen, by ticking the check boxes.

Click **Next**

Read the Declaration carefully and then tick the check boxes to confirm. Type your name into the signature field and select 'sign and submit'.

Your Signature (type in your forename and surname as entered in the application as your digital signature):

Your application has now been submitted. You will receive a confirmation email with details of the next steps and a unique HR reference number. Keep all the documents you uploaded together as you will need to take them (except the photograph for your security badge) along with your confirmation email to the Post Office for verification.